## **INSTRUKCJA INSTALACJI APLIKACJI DO MONITORINGU WIZYJNEGO W PRZEDSZKOLU**

## z **Google Play** (dla urządzeń z systemem Android):

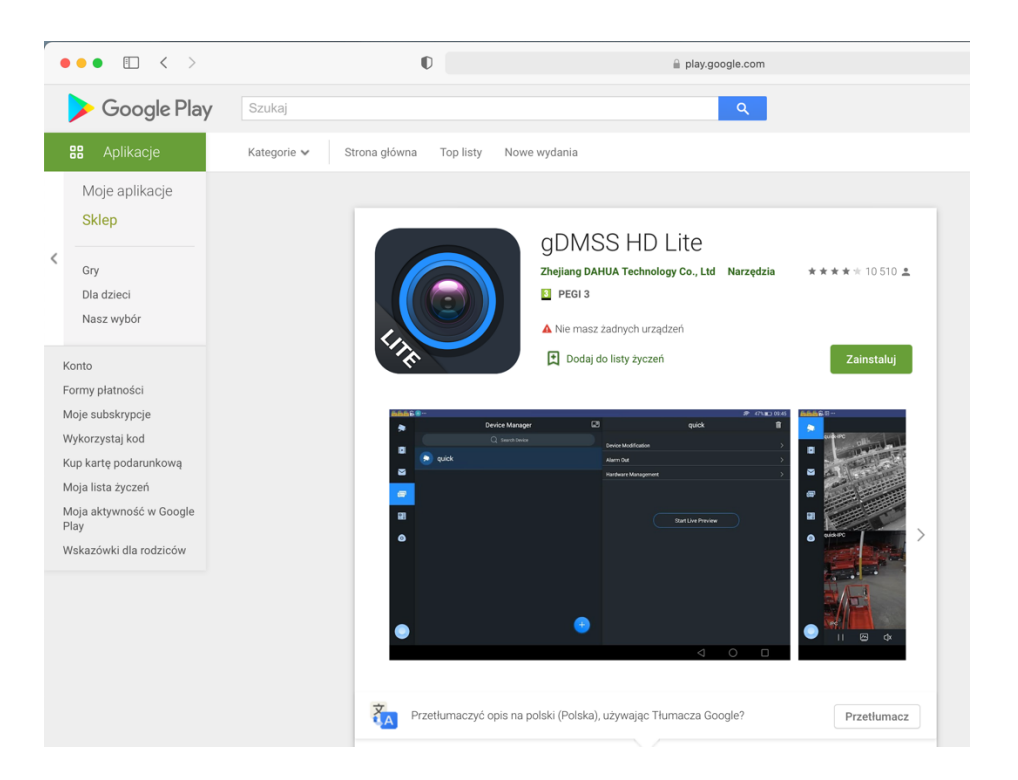

Oprogramowanie, umożliwiające dostęp do monitoring na telefonach i tabletach można pobrać:

## lub z **App Store** (dla urządzeń Iphone i Ipad):

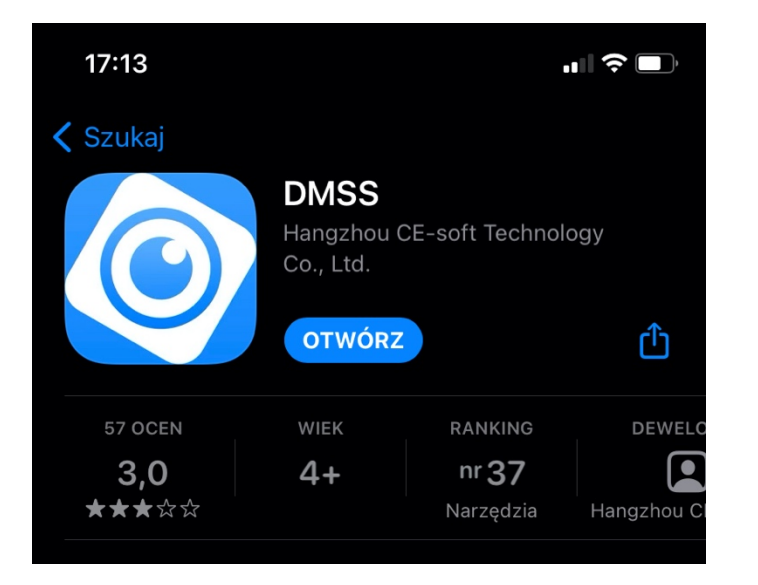

## **Instrukcja krok po kroku po zainstalowaniu oprogramowania:**

Dodajemy nowe urządzenie -> urządzenie przewodowe -> P2P podajemy w odpowiednich polach następujące dane przesłane przez wychowawcę: - nazwa urządzenia (dowolna),

- numer seryjny (SN),
- nazwa użytkownika i hasło (wielkość podanych liter ma znaczenie)

Przewijamy w dół i klikamy: PODGLĄD NA ŻYWO Film instruktarzowy: https://www.youtube.com/watch?v=xzzI6TxFhjQ